### Fringer FR-FTXシリーズ ファームウェア(マウントアダプター内部ソフトウェア)の更新方法

#### 〈 現バージョンの確認方法 〉

カメラの「DISP/BACK」ボタンを押したままカメラの電源を入れると、ファームウエアのバージョンが確認できます。

# 1. 2. ファームウェアのダウンロード

焦点工房サポートページ(http://stkb.co.jp/support.html)から、最新のファームウェア(binファイル) をダウンロードする。

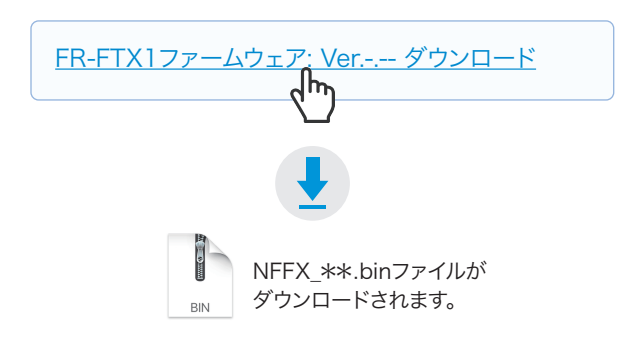

## 2. USBでパソコンと接続

マウントアダプターとパソコンをUSBケーブルで接続 する。

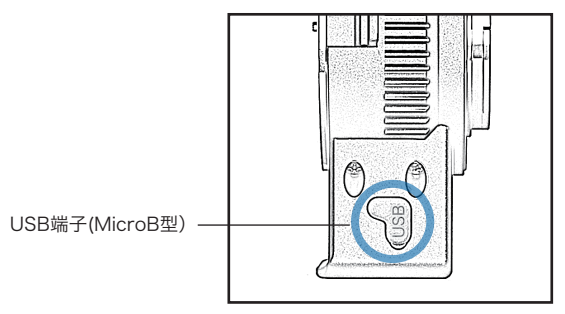

#### **!** アップデートに使用するUSBケーブルについて

充電専用のマイクロUSBは、データ転送ができませんのでご使 用いただけません。ファームアップデートの際は、必ずデータ転 送ができるMicroB規格のケーブルをご使用ください。

## $\bf 3$ 。ダウンロードファイルをFRINGERフォルダにコピー  $\bf 4$ 。バージョンの確認

PC上にFRINGERフォルダが表示されます。ダウンロ ードした最新のファームウェア(binファイル)を FRINGERフォルダ内にコピー(ドラッグ&ドロップ)し 20秒待ちます。

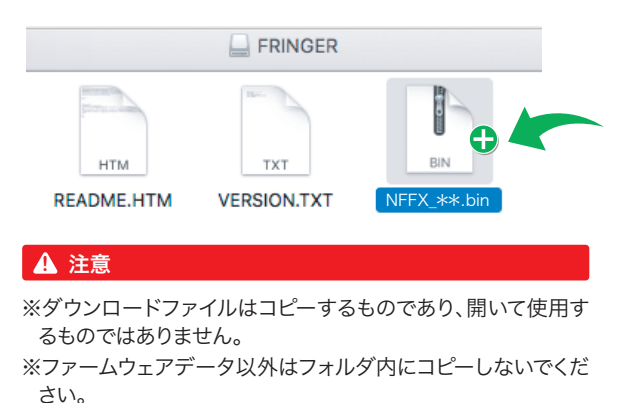

### まずPCの画面上でUSBの取り出しをおこなってから 4. バージョンの確認

USBケーブルをPCからはずします。 再度 P C に接続 し、F R I N G E R フォルダ内の「 VERSION.TXT」を開くと、アップデート後のファーム ウェアバージョンが確認できます。

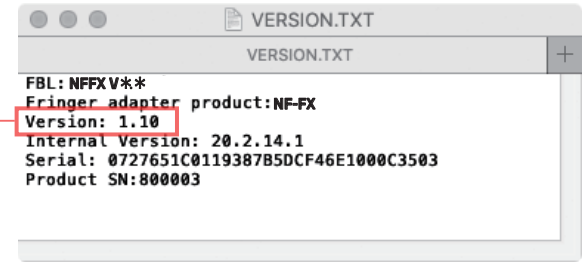

#### **!** バージョンが正しく表示されない場合

ファームウェアアップデートが成功していない場合、バージョンが正常に表 <sub>ファームフェフ</sub>ファファー 1.3 <sub>みかり</sub><br>アされません。再度コピーし直してください。

PCの画面上でUSBの取り出しをおこないます。USB 5. PCの画面上でUSBの取り出しをおこない